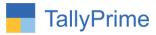

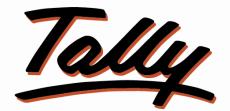

# POWER OF SIMPLICITY

# **Import Payment Voucher from Excel to Tally – 1.0**

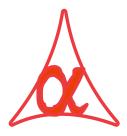

# Alpha Automation Pvt. Ltd.

#### **Head Office**

104-The Grand Apurva, Nr. Hotel Fortune Palace,

Nr. Digjam Circle, Airport Road - JAMNAGAR - Gujarat (India)

Phone No.: +91-288-2713956/57/58, 9023726215/16, 9099908115, 9825036442

Email : mail@aaplautomation.com

#### **Branch Office**

- Rajkot: 807-Dhanrajni Complex, Nr. Hotel Imperial Palace, Dr. Yagnik<br/>Road, RAJKOT (Gujarat).
- **Gandhidham** : 92-GMA Building, 2nd Floor, Plot No. -297, Sector-12B. GANDHIDHAM (Gujarat)

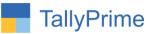

© 2020 Alpha Automation Pvt. Ltd. All rights reserved.

Tally, Tally 9, Tally9, Tally.ERP, Tally.ERP 9, Shoper, Shoper 9, Shoper POS, Shoper HO, Shoper 9 POS, Shoper 9 HO, TallyDeveloper, Tally.Server 9, Tally Developer, Tally. Developer 9, Tally.NET, Tally Development Environment, TallyPrime, TallyPrimeDeveloper, TallyPrime Server, Tally Extender, Tally Integrator, Tally Integrated Network, Tally Service Partner, TallyAcademy & Power of Simplicity are either registered trademarks or trademarks of Tally Solutions Pvt. Ltd. in India and/or other countries. All other trademarks are properties of their respective owners.

Version: Alpha Automation Pvt. Ltd. / Import Payment Voucher from Excel to Tally/1.0/ Aug-2021

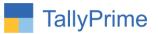

# **Import Payment Voucher from Excel to Tally**

# Introduction

• This add-on allows user to import Payment vouchers from excel to tally. Standard Excel File template is given in which user has to fill the Payment Details. User has to enter Voucher type name, Cr/ Dr Ledgers, Amount, Instrument Details, Bill Adjustment details in the excel file in the given format only.

# Benefits

- It saves the time of manual Payment Entry individually.
- Very useful if Payment Data is available in excel Format from any other software and the same to be entered in Tally for Accounting.

## What's New?

• Compatible with Tally Prime as well with Tally ERP

## Important!

Take back up of your company data before activating the Add-on.

Once you try/purchase an Add-on, follow the steps below to configure the Add-on and use it.

#### Installation

- 1. Copy the TCP file in TallyPrime Folder.
- 2. Gateway of Tally → F1 (Help) → TDL & Add-on → F4 (Manage Local TDL) → Select Yes in Load TDL on Startup and give the file name of TCP File. After pressing the Enter Key will show TDL Status which should be as Loaded.

#### System requirements:

No additional hardware / software infrastructure is required for executing and operation this applications module

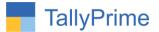

#### 1. Activate the Add-on.

#### For Tally Prime Release 1.0

Go to Gateway of Tally  $\rightarrow$  F1: Help  $\rightarrow$  TDL & Add-On  $\rightarrow$  F6: Add-On Features. Alternatively, you may press CTRL + ALT + T from any menu to open TDL Management report and then press F6: Add-On Features

Set "Yes" to the option "Import Payment from Excel to Tally?"

| Add-On Features                          |  |
|------------------------------------------|--|
| Import Payment From Excel To Tally ? Yes |  |
|                                          |  |
|                                          |  |
|                                          |  |
|                                          |  |
|                                          |  |
|                                          |  |
|                                          |  |
|                                          |  |

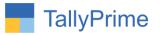

#### **Detailed User Guide:**

**1.** Navigate through **Gateway of Tally** → **Import** 

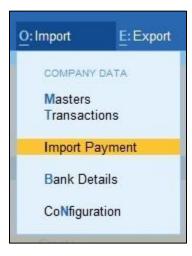

## It will allows user to select excel file from the system. As shown below:

| Enter File Name (eg:D:\File1.xlsx) | File Selection                                                                                                    |                                                                                                    |       |
|------------------------------------|----------------------------------------------------------------------------------------------------|----------------------------------------------------------------------------------------------------|-------|
|                                    | D:Amitai01 - TDL VAdd On PrimeVimport From Excel to Taily<br>♦ Up<br>AAPLImportPayment.tcp<br>AAPLImportPayment Voucher.txt<br>Import Payment Voucher.xtsx<br>Document<br>ScreenShot | Specify Path<br>Select from Drive<br>Vumport Payment Voucher Froin Excel to Tally<br>File<br>File<br>File<br>File<br>Folder<br>Folder<br>Folder | orts. |

### After selecting the file user can enter sheet name also as shown below:

| Enter File Name (eg:D:\File1.xlsx)<br>Sheet Name | : D:\Amita\01 - TDL\Add On\Prime\Import From Excel to Tally\Import Payment Voucher<br>: Sheet1 | From Excel to Tally\Payment Voucher.xlsx |
|--------------------------------------------------|------------------------------------------------------------------------------------------------|------------------------------------------|
|                                                  |                                                                                                |                                          |
|                                                  |                                                                                                |                                          |
|                                                  |                                                                                                |                                          |
| nport Payment Vou                                | cher From Excel to Tally – 1.0                                                                 | Page 5                                   |

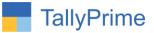

| Import Payment Voud | chers From Excel t | o Tally         |            | E                      | System Solution |             |          |                       |              |            | ×                                           | F3: Import Payr |
|---------------------|--------------------|-----------------|------------|------------------------|-----------------|-------------|----------|-----------------------|--------------|------------|---------------------------------------------|-----------------|
| Voucher Type        | Voucher<br>Number  | Voucher<br>Date | Dr Ledger  | Cr Ledger              | Amount          | Adjust Type | Bill Ref | Transacti-<br>on Type | Inst.<br>No. | Inst. Date | Narration                                   | Voucher         |
| Payment             | 2001               | 1-8-2021        | Cash       | Maruti Infotech        | 1,500.00        | Agst Ref    | 15       |                       |              |            | Paid Amount of rs.<br>1500 agst bill 15     |                 |
| Payment             | 2002               | 5-8-2021        | Cash       | Maruti Infotech        | 2,500.00        | Agst Ref    | 20       |                       |              |            | Paid Amount of rs.<br>2500 agst bill 20     |                 |
| Payment             | 2003               | 9-8-2021        | cash       | Dev Enterprise         | 3,500.00        | Agst Ref    | Pur-3    |                       |              |            | Paid Amount of rs.<br>3500 agst bill Pur-3  |                 |
| Bank Payment        | 2004               | 12-8-2021       | HDFC Bank  | Ajanta Printers        | 4,500.00        | Agst Ref    | Pur-5    | Cheque                | 254163       | 13-8-2021  | Paid Amount of rs.<br>4500 agst bill Pur-5  |                 |
| Bank Payment        | 2005               | 16-8-2021       | ICICI Bank | Smile Solutions        | 5,500.00        | Agst Ref    | 31       | Cheque                | 415267       | 14-8-2021  | Paid Amount of rs.<br>5500 agst bill 31     |                 |
| Bank Payment        | 2006               | 18-8-2021       | Kotak Bank | Silver Plus Enterprise | 6,500.00        | Agst Ref    | Pur-14   | Cheque                | 365471       | 18-8-2021  | Paid Amount of rs.<br>6500 agst bill Pur-14 |                 |
|                     |                    |                 |            |                        |                 |             |          |                       |              |            |                                             |                 |
|                     |                    |                 |            |                        |                 |             |          |                       |              |            |                                             |                 |
|                     |                    |                 |            |                        |                 |             |          |                       |              |            |                                             |                 |
|                     |                    |                 |            |                        |                 |             |          |                       |              |            | ctivate Window<br>o to Settings to activ    |                 |

**2.** It will display all the payment vouchers list as shown below:

**3.** By Pressing button Import Payment Voucher **(F3)** it will ask user to import Payment Voucher ?

| Import Payment Vouc | chers From Excel t | o Tally |        | E System Solution     |      |  |  | × | F2: Date    |
|---------------------|--------------------|---------|--------|-----------------------|------|--|--|---|-------------|
|                     |                    |         |        |                       |      |  |  |   | F3: Company |
|                     |                    |         |        |                       |      |  |  |   |             |
|                     |                    |         |        |                       |      |  |  |   |             |
|                     |                    |         |        |                       |      |  |  |   |             |
|                     |                    |         |        |                       |      |  |  |   |             |
|                     |                    |         |        |                       |      |  |  |   |             |
|                     |                    |         | Silver | Import Payment Vouche | er ? |  |  |   |             |
|                     |                    |         |        | Yes or No             |      |  |  |   |             |
|                     |                    |         |        |                       |      |  |  |   |             |

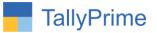

| Import Payment Vouc | hers From Excel to | Tally | E    | System Solution                                                       |   |  |  | ×                                          |
|---------------------|--------------------|-------|------|-----------------------------------------------------------------------|---|--|--|--------------------------------------------|
|                     |                    |       |      |                                                                       |   |  |  | Narration                                  |
|                     |                    |       |      |                                                                       |   |  |  | Paid Amount of rs.<br>1500 agst bill 15    |
|                     |                    |       |      |                                                                       |   |  |  | Paid Amount of rs.<br>2500 agst bill 20    |
|                     |                    |       |      |                                                                       |   |  |  |                                            |
|                     |                    |       |      |                                                                       |   |  |  | Paid Amount of rs<br>4500 agst bill Pur-5  |
|                     |                    |       |      |                                                                       |   |  |  |                                            |
|                     |                    |       |      |                                                                       |   |  |  | Paid Amount of rs<br>6500 agst bill Pur-14 |
|                     |                    |       | E Sy | Tally Payment I<br>stem Solution<br>rt in progress.<br>porting 5 of 6 | 1 |  |  |                                            |
|                     |                    |       |      |                                                                       |   |  |  | Activate Windows                           |

**4.** If user set **"Yes**" to option **"Import Payment Voucher ?"** it will start importing receipt vouchers as shown below :

**5.** After import process complete it will display message that total vouchers and imported vouchers as shown below:

| Import Payment Voud |                   | 1               |            |                        | System Solution | Annual constants | i conservations | Terms in the          | et           |            |                                             | F3: Import Pay |
|---------------------|-------------------|-----------------|------------|------------------------|-----------------|------------------|-----------------|-----------------------|--------------|------------|---------------------------------------------|----------------|
| Voucher Type        | Voucher<br>Number | Voucher<br>Date | Dr Ledger  | Cr Ledger              | Amount          | Adjust Type      | Bill Ref        | Transacti-<br>on Type | Inst.<br>No. | Inst. Date | Narration                                   | Voucher        |
| Payment             | 2001              | 1-8-2021        | Cash       | Maruti Infotech        | 1,500.00        | Agst Ref         | 15              | Cheque                |              |            | Paid Amount of rs.<br>1500 agst bill 15     |                |
| ⊃ayment             | 2002              | 5-8-2021        | Cash       | Maruti Infotech        | 2,500.00        | Agst Ref         | 20              | Cheque                |              |            | Paid Amount of rs.<br>2500 agst bill 20     |                |
| Payment             | 2003              | 9-8-2021        | cash       | Dev Enterprise         | 3,500.00        | Agst Ref         | Pur-3           | Cheque                |              |            | Paid Amount of rs.<br>3500 agst bill Pur-3  |                |
| Bank Payment        | 2004              | 12-8-2021       | HDFC Bank  | Ajanta Printers        | 4,500.00        | Agst Ref         | Pur-5           | Cheque                | 254163       | 13-8-2021  | Paid Amount of rs.<br>4500 agst bill Pur-5  |                |
| Bank Payment        | 2005              | 16-8-2021       | ICICI Bank | Smile Solution         | 5,500.00        | Agst Ref         | 31              | Cheque                | 415267       | 14-8-2021  | Paid Amount of rs.<br>5500 agst bill 31     |                |
| Bank Payment        | 2006              | 18-8-2021       | Kotak Bank | Silver Plus Enterprise | 6,500.00        | Agst Ref         | Pur-14          | Cheque                | 365471       | 18-8-2021  | Paid Amount of rs.<br>6500 agst bill Pur-14 |                |
|                     |                   |                 |            |                        |                 |                  |                 |                       |              |            |                                             |                |
|                     |                   |                 |            |                        |                 |                  |                 |                       |              |            |                                             |                |
|                     |                   |                 |            |                        |                 |                  |                 |                       |              |            |                                             |                |
|                     |                   |                 |            |                        |                 |                  |                 |                       |              |            |                                             |                |
|                     |                   |                 |            |                        |                 |                  |                 |                       |              |            | Information                                 | 1              |
|                     |                   |                 |            |                        |                 |                  |                 |                       |              |            | otal Vouchers : 6                           |                |
|                     |                   |                 |            |                        |                 |                  |                 |                       |              |            | Imported Vouchers : 5                       |                |
|                     |                   |                 |            |                        |                 |                  |                 |                       |              | A          | ctivate Windov                              |                |
|                     |                   |                 |            |                        |                 |                  |                 |                       |              |            | io to Settings to activ                     | /ate Windows,  |
|                     |                   |                 |            | -                      |                 |                  |                 |                       |              | Pres       | ss any key to continue                      |                |

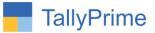

## **6.** Displaying imported payment vouchers as show below :

| Day Book    |                                                                  |                                  |                                                | E System Sol | ution        |         | ×                                           |
|-------------|------------------------------------------------------------------|----------------------------------|------------------------------------------------|--------------|--------------|---------|---------------------------------------------|
| List of All | Payment Vouchers                                                 |                                  |                                                |              |              |         | 1-Aug-21 to 31-Aug-21                       |
| Date        | Particulars                                                      |                                  |                                                |              | Vch Type     | Vch No. | Debit Credit<br>Amount Amount               |
| 1-Aug-21    | Maruti Infotech                                                  |                                  |                                                |              | Payment      | 2001    | 1,500.00                                    |
|             | Agst Ref 15<br>Cash<br>Cheque                                    | 2 Days                           | 1,500.00 Dr<br>1,500.00 Cr                     | 1,500.00 Cr  |              |         |                                             |
|             | Paid Amount of rs.                                               | 1500 agst bill 1                 | 5                                              |              |              |         |                                             |
| 5-Aug-21    | Maruti Infotech<br>Agst Ref 20<br>Cash<br>Cheque                 |                                  | 2,500.00 Dr<br>2,500.00 Cr                     | 2,500.00 Cr  | Payment      | 2002    | 2,500.00                                    |
|             | Paid Amount of rs.                                               | 2500 agst bill 2                 | 0                                              |              |              |         |                                             |
| 9-Aug-21    | Dev Enterprise<br>Agst Ref Pur-3<br>Cash                         |                                  | 3,500.00 Dr<br>3,500.00 Cr                     |              | Payment      | 2003    | 3,500.00                                    |
|             | Cheque                                                           |                                  |                                                | 3,500.00 Cr  |              |         |                                             |
|             | Paid Amount of rs.                                               | 3500 agst bill F                 | Pur-3                                          |              |              |         |                                             |
| 12-Aug-21   | Ajanta Printers<br>Agst Ref Pur-5<br>HDFC Bank<br>Cheque         | 3 Days<br>254163                 | 4,500.00 Dr<br>4,500.00 Cr<br>13-8-2021        | 4,500.00 Cr  | Bank Payment | 2004    | 4,500.00                                    |
|             | Paid Amount of rs.                                               | 4500 agst bill F                 | Pur-5                                          |              |              |         |                                             |
| 18-Aug-21   | Silver Plus Enterpris<br>Agst Ref Pur-14<br>Kotak Bank<br>Cheque | A CONTRACTOR OF THE OWNER OF THE | 6,500.00 Dr<br><b>6,500.00 Cr</b><br>18-8-2021 | 6,500.00 Cr  | Bank Payment | 2006    | 6,500.00                                    |
|             | Paid Amount of rs.                                               | 6500 agst bill F                 | Pur-14                                         |              |              |         |                                             |
|             |                                                                  |                                  |                                                |              |              |         | A - March - MAR - 1                         |
|             |                                                                  |                                  |                                                |              |              |         | Activate Window<br>Go to Settings to active |
|             |                                                                  |                                  |                                                |              |              | Total   | 18 500 00                                   |

**7.** Log File will generates in tally export location as "**PymntVoucherNotImport.txt**". it contains Voucher details like Amount, Date, Ledger Name, Problem for not importing voucher as shown below :

|                                                                                                    | Date modified Type<br>26-07-2021 05:02 PM File | folder                                                                    | v Ö 2 S                   | Search export           |  |
|----------------------------------------------------------------------------------------------------|------------------------------------------------|---------------------------------------------------------------------------|---------------------------|-------------------------|--|
| K B. Desiduate                                                                                         |                                                | folder                                                                    |                           |                         |  |
| Screenshot                                                                                             | t.txt 18-08-2021 05:17 PM Text                 | t Document 1 KB                                                           |                           |                         |  |
| ScreenShot                                                                                             |                                                |                                                                           |                           |                         |  |
| OneDrive                                                                                               |                                                |                                                                           |                           |                         |  |
| This PC                                                                                                | PymntVoucherNotImport.txt - I                  | Notepad                                                                   |                           | - 🗆 🗙                   |  |
|                                                                                                    |                                                |                                                                           |                           |                         |  |
| 3D Objects                                                                                             | File Edit Format View Help                     |                                                                           |                           |                         |  |
| -                                                                                                    |                                                | te : 16-Aug-21 , Amount : 5500 , C                                        | r Ledger : Smile Solution | n , Description : \land |  |
| Desktop                                                                                                | Import Time : 17:17 , Dat                      | te : 16-Aug-21 , Amount : 5500 , C<br>agst bill 31 , Problem : Ledger 'Sn |                           |                         |  |
| Desktop<br>Documents                                                                                   | Import Time : 17:17 , Dat                      |                                                                           |                           |                         |  |
| Desktop<br>Documents<br>Downloads                                                                      | Import Time : 17:17 , Dat                      |                                                                           |                           |                         |  |
| Desktop<br>Documents<br>Downloads<br>Music                                                             | Import Time : 17:17 , Dat                      |                                                                           |                           |                         |  |
| Desktop<br>Documents<br>Downloads<br>Music<br>Pictures                                                 | Import Time : 17:17 , Dat                      |                                                                           |                           | xist!                   |  |
| Desktop<br>Documents<br>Downloads<br>Music<br>Pictures<br>Videos                                       | Import Time : 17:17 , Dat                      | agst bill 31 , Problem : Ledger 'Sn                                       | nile Solution' does not e | xist!                   |  |
| Desktop<br>Documents<br>Downloads<br>Music<br>Pictures<br>Videos<br>Local Disk (C:)                    | Import Time : 17:17 , Dat                      | agst bill 31 , Problem : Ledger 'Sn                                       | nile Solution' does not e | xist!                   |  |
| 3D Objects Desktop Documents Downloads Music Pictures Videos Local Disk (C:) Local Disk (E:)           | Import Time : 17:17 , Dat                      | agst bill 31 , Problem : Ledger 'Sn                                       | nile Solution' does not e | xist!                   |  |
| Desktop<br>Documents<br>Downloads<br>Music<br>Pictures<br>Videos<br>Local Disk (C:)<br>Local Disk (E:) | Import Time : 17:17 , Dat                      | agst bill 31 , Problem : Ledger 'Sn                                       | nile Solution' does not e | xist!                   |  |
| Desktop<br>Documents<br>Downloads<br>Music<br>Pictures<br>Videos<br>Local Disk (C:)                    | Import Time : 17:17 , Dat                      | agst bill 31 , Problem : Ledger 'Sn                                       | nile Solution' does not e | xist!                   |  |
| Desktop<br>Documents<br>Downloads<br>Music<br>Pictures<br>Videos<br>Local Disk (C:)<br>Local Disk (E:) | Import Time : 17:17 , Dat                      | agst bill 31 , Problem : Ledger 'Sn                                       | nile Solution' does not e | xist!                   |  |
| Desktop<br>Documents<br>Downloads<br>Music<br>Pictures<br>Videos<br>Local Disk (C:)<br>Local Disk (E:) | Import Time : 17:17 , Dat                      | agst bill 31 , Problem : Ledger 'Sn                                       | nile Solution' does not e | xist!                   |  |

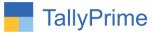

# FAQ

#### Which version/release of TallyPrime does the add-on support?

This add-on will work with Tally Prime Release 1.0 onwards and Tally ERP Release 6.0 onwards.

#### How will I get support for this add-on?

For any functional support requirements please do write to us on mail@aaplautomation.com or call us at +91-288-2713956/57/58, +91-9023726215/16, 9099908115, 9825036442.

# If I need some enhancements / changes to be incorporated for the add-on, whom should I contact?

Please to write to us on <u>mail@aaplautomation.com</u> with your additional requirements and we will revert to you in 24 hours.

#### Will new features added be available to us?

We offer one year availability of all support and new features free of cost. After one year, nominal subscription cost will be applicable to you to continue to get free support and updates.

#### What will happen after one year?

There is no fixed annual charge to be payable mandatory. However if any changes are required in our Add-On to make compatible with New Release of TallyPrime then the modification Charges will be applied.

#### I am using a multi-site. Can I use the same Add-on for all the sites?

No, one Add-on will work only for 1 site. You need to purchase again if you want to use the same Add-on for more sites.

#### TDL Management screen shows errors with the Add-on. What do I do?

Check whether the error is because of the Add-on or because of clashes between 2 TDLs

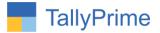

(An add-on is also a TDL). In case of clashes, disable one or more TDLs and check which TDL has the error. If the Add-on has a problem, you can report it to us.

My Tally went into educational mode after installing the add-on. What do I do? Go into Gateway of Tally  $\rightarrow$  Press F1 (Help)  $\rightarrow$  TDL & Add-on  $\rightarrow$  Press F4 and remove the Add-on from the list and Restart Tally.